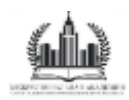

# **КАК СМЕНИТЬ ПАРОЛЬ**

## **Инструкция для слушателей**

После регистрации на портале, на указанный в договоре email придет письмо с информацией о регистрации на учебном портале. В письме будет указан адрес портала, имя пользователя для входа и пароль.

Доступ в личный кабинет

Јобрый день зам было назначено обучение. 3ы можете пройти данный курс на учебном портале, тройдя по ссылке https://edu.maspk.ru/login/index.php loгин-rt351rt3 Пароль - Rtyh123

1ля завершения обучения, необходимо пройти тестирование, .<br>Уез этого мы не сможем выдать Вам документы об окончании обучения.<br>Тросим Вас сдать проверочный тест и сообщить об этом своему куратору, тобы завершить обучение.

: уважением, команда МАСПК

1анная рассылка является автоматической.

Адрес ссылки можно скопировать, вставить в адресную строку браузера. Для перехода нажать на клавиатуре клавишу «Enter».

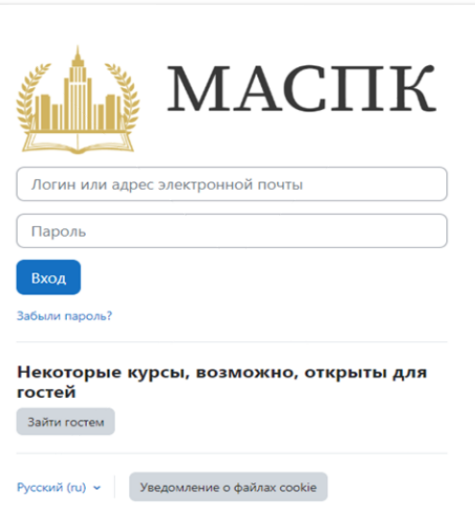

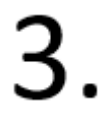

В поле логин и пароль вводим данные из полученного письма (путем копирования) и нажимаем кнопку «Вход»

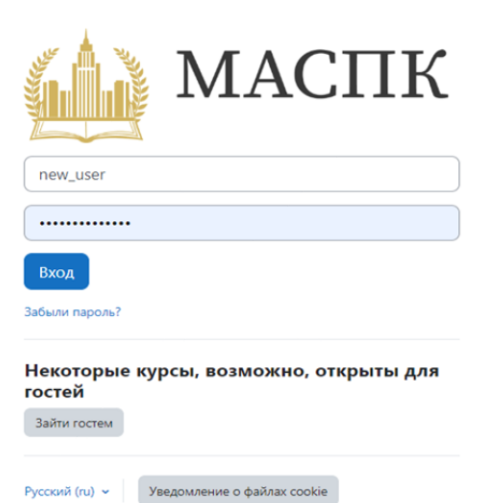

## **Откроется страница с просьбой изменить пароль:**

- В поле «Текущий пароль» вставляем или вписываем пароль из письма.
- В поле «Новый пароль» нужно придумать и ввести пароль, который вы будете использовать в дальнейшем.
- Новый пароль должен содержать: цифры, прописные и строчные буквы и символ не являющийся буквой и цифрой
- В поле «Новый пароль (еще раз)» нужно продублировать только что придуманный пароль
- Можно использовать пароль из письма, просто добавив в конец или в начало еще один любой символ

### **Например:**

- В поле «Новый пароль» вводим с клавиатуры цифру «8» и далее вставляем пароль из письма 8vR:O#l4scy
- Повторяем то же самое в поле «Новый пароль (еще раз)»: Вводим с клавиатуры цифру «8» и далее вставляем пароль из письма.

#### **Можно воспользоваться генератором паролей**

Чтобы автоматически созданные варианты пароля отвечали всем необходимым требованиям, нужно установить галочку напротив «Спец. символы…» и длину пароля не менее 8 символов.

Для создания вариантов паролей нужно нажать кнопку «Создать пароль»

> Онлайн генератор паролей

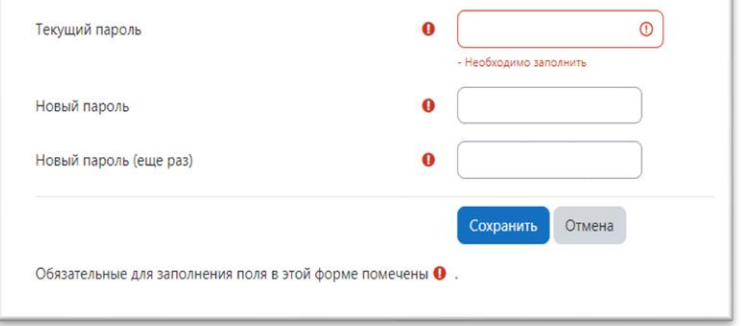

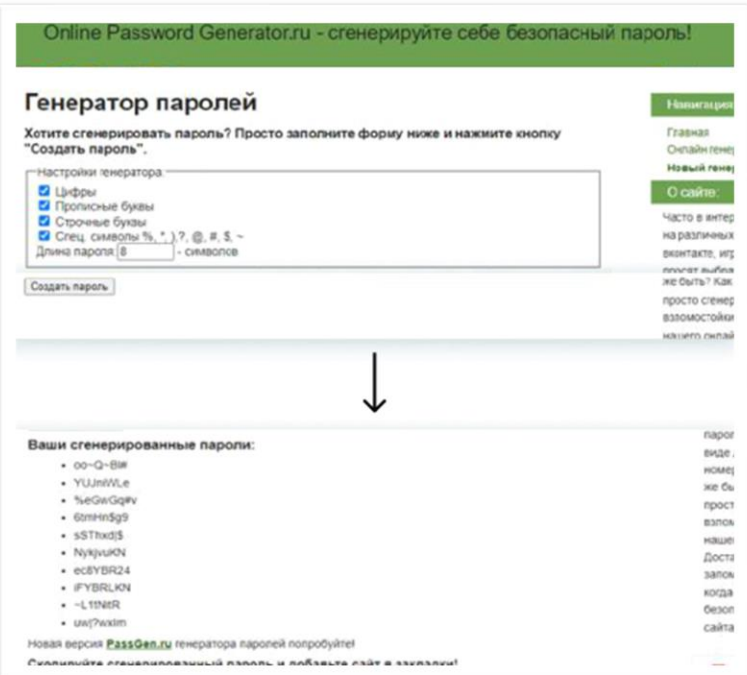

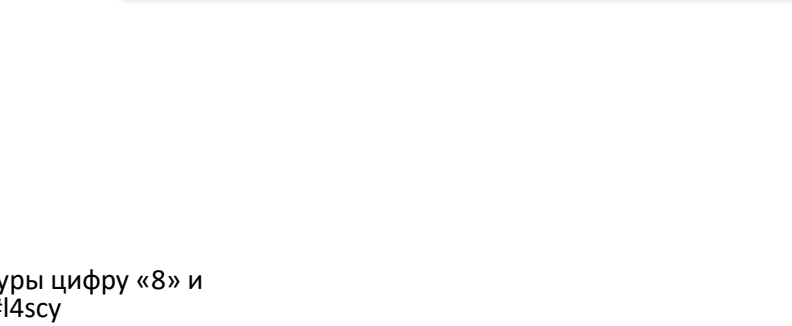

5

**Запишите новый пароль, чтобы не забыть**

Чтобы сохранить новый пароль, нажмите кнопку «Сохранить». Если все сделано правильно, система сообщит что пароль изменен

Нажимаем кнопку «Продолжить», после чего система перенаправит Вас в личный кабинет, в котором будет доступен назначенный Вам курс/курсы.

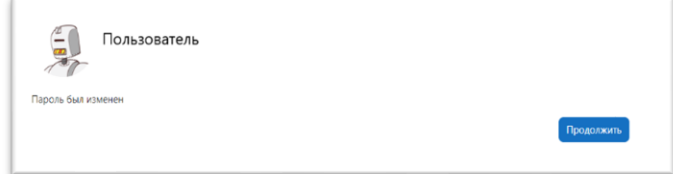